## **Midden West-Vlaamse Hobby COMPUTER CLUB ROESELARE**

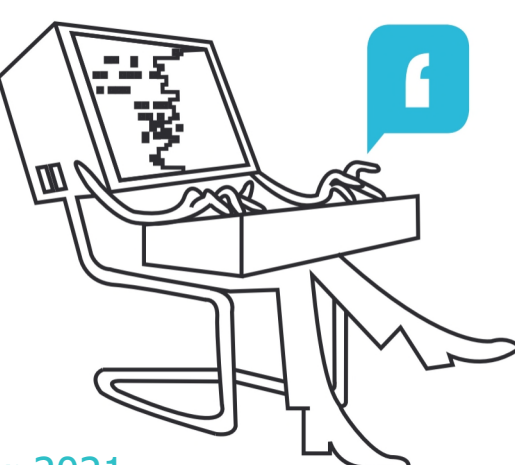

# Ons Kompjoeterblad

Jaargang 36 - Nummer 5 - november/december 2021

# **\*** HCCR Nieuws Kalender**Nieuwties** Beveiligingslek in CovidScan-app Proficiat Anne-Marie Scan documenten en foto's met de smartphone SCAN Windows 11 installeren op niet ondersteunde CPU's Microsoft editor, voor grammatica controle in bestanden, e-mail … Snelle notities op je iPad Met Izimi heeft u controle over uw leven Met steun van ROESELARE Midden West-Vlaamse Hobby Computer Club Roeselare vzw zetel: Skaldenstraat 27 - 8800 Roeselare RPR Kortrijk Ondernemingsnummer 432327416

info@hccr.be - http://www.hccr.be

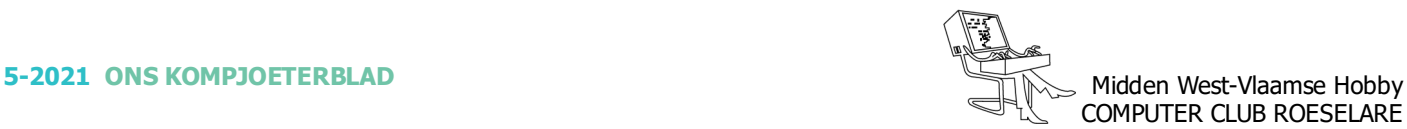

## $\textcircled{\textcirc}$  **HCCR NIEUWS**

## **\* Onze kalender voor - 2021/2022**

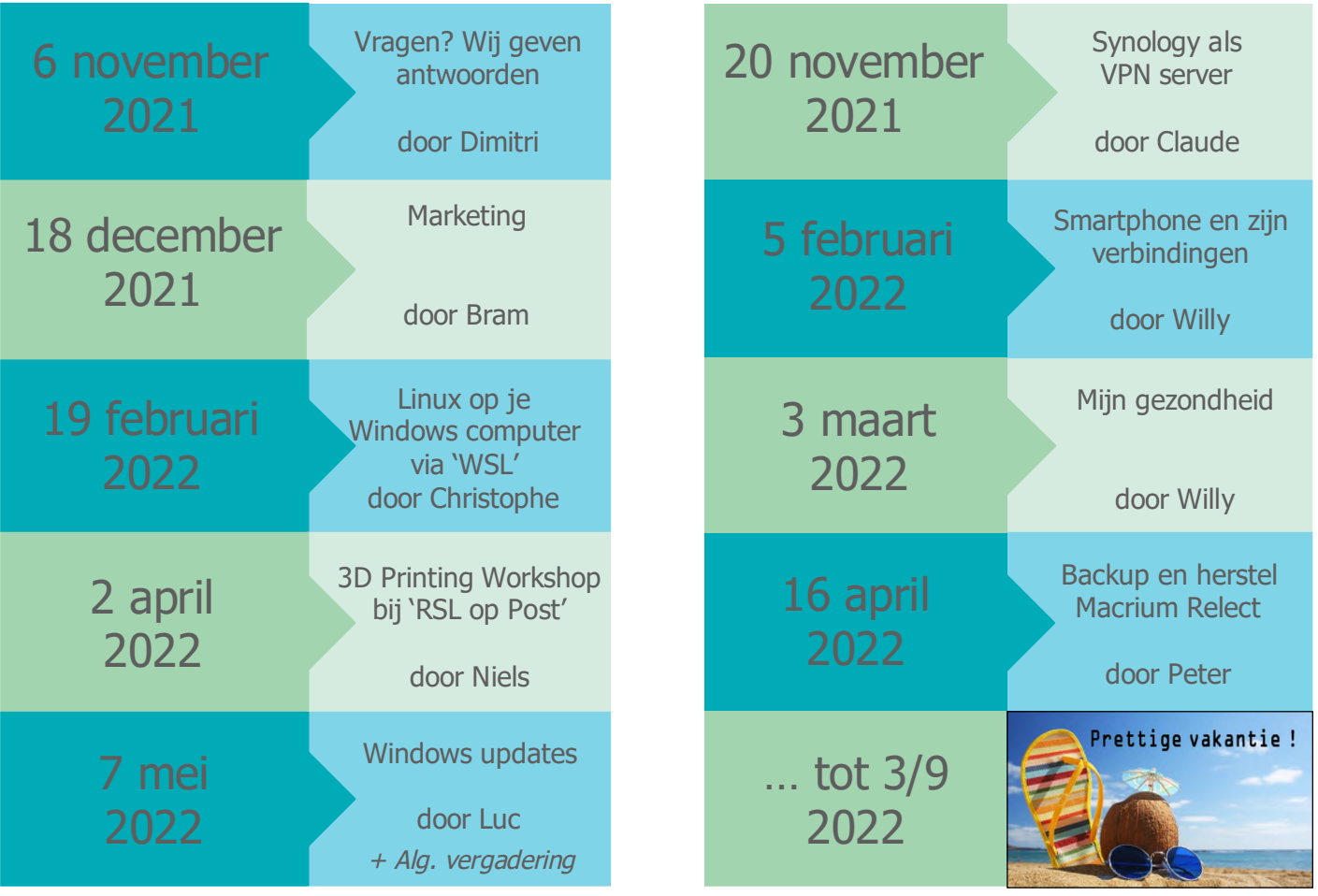

*Hierboven, een overzicht van de kalender voor het lopende werkjaar.*

*Er zijn echter nog enkele dagen die niet ingevuld zijn. Hiervoor doen wij beroep op jullie om deze in te vullen. Heb je een onderwerp in gedachte waar je graag eens iets meer over wil weten. Laat het ons weten, wij zoeken dan (in de mate van het haalbare) een spreker om dit onderwerp te behandelen. Software pakketten, hardware systemen, alle onderwerpen kunnen aan bod komen.*

*Daar er nu opnieuw anti-Corona maatregelen worden getroffen door onze overheid heeft de club de online bijeenkomsten voor leden terug geactiveerd. Om te beginnen, zullen de bijeenkomsten tot eind 2021 terug online kunnen worden bekeken. Uiteraard zal de stream, achteraf, ook kunnen geraadpleegd worden. Inloggen doe je steeds met je hccr mailadres en bijhorende wachtwoord.*

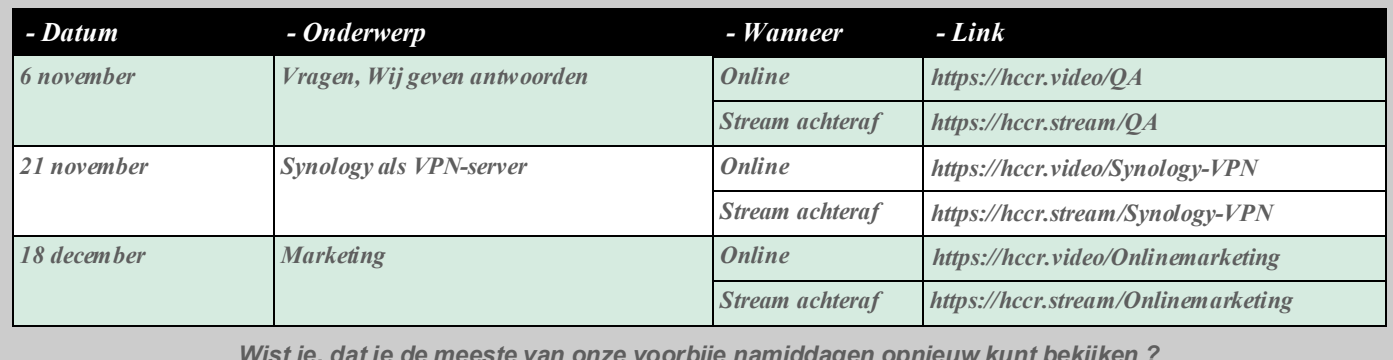

*https://webinars.hccr.be/ https://webinars.hccr.be/ Dit is mogelijk via Microsoft Streams - Surf naar: https://webinars.hccr.be/ Wist je, dat je de meeste van onze voorbije namiddagen opnieuw kunt bekijken ? Inloggen doe je er met je hccr mailadres en bijhorende wachtwoord.*

## **<sup><sup>\$</sup>** NIEUWTJES</sub></sup>

## **\* Beveiligingslek in CovidScan-app**

*De CovidScan-app waarmee CovidSafeTickets worden gescand bevat een beveiligingslek. 39.000 gebruikers zijn getroffen.*

De Gegevensbeschermingsautoriteit (GBA) in België heeft een kritiek beveiligingslek gevonden in de Covid-Scan-app. Dat is de applicatie die gebruikt wordt om de Covid Safe Tickets van burgers te scannen. Volgens het eerste onderzoek zouden er ongeveer 39.000 gebruikers getroffen zijn door de kwetsbaarheid. De GBA communiceerde gisteren over het datalek. Dat schrijft 'De Morgen'.

#### 0 *CovidScan-app*

Het gaat dus om de applicatie die gebruikt wordt door bedrijven, instellingen, evenementen (etc.) om je CovidSafe QR-code te scannen. De CovidScan-app valideert dan jouw QR-code en kan nagaan of je een vaccin of PCR-test hebt gekregen. Covid Safe Tickets zijn vandaag vooral in gebruik in de evenementensector, aangezien de Vlaamse overheid dit najaar besliste om de tool niet breder in te zetten.

#### 0 *Beveiligingslek*

Zoals vermeld vermoedt de GBA in eerste instantie dat er zo'n 39.000 gebruikers getroffen zijn. Het gaat om een lijst die versleuteld is waarop info staat van gebruikers die gevaccineerd zijn, maar nadien wel nog positief zijn getest. In die situatie komen die gebruikers op een andere lijst die ook versleuteld is, maar volgens het onderzoek van de GBA wel nog kon worden uitgelezen.

#### 0 *Nog niet opgelost*

Volgens de eerste berichten zou het beveiligingslek niet gevonden zijn door de GBA zelf, maar door een medewerker van de universiteit in Louvain-La-Neuve. De medewerker was erin geslaagd om de lijst volledig uit te lezen. Dat deed hij met een encryptiesleutel uit de CovidSafe-app. De Gegevensbeschermingsautoriteit geeft aan dat het beveiligingslek zeer ernstig wordt genomen en dat het nog niet gedicht is.

Wouter Scholiers, techpulse.be

## **\* Proficiat Anne Marie**

Jaarlijks reikt Stad Roeselare het "Ereteken voor Cultuurverdienste"uit op een speciale feestzitting. Dit Ereteken wordt uitgereikt aan personen die zich minstens 25 jaar onafgebroken en vrijwillig hebben ingezet voor het Culturele leven en dat in hun vereniging.

Ons bestuurslid, Anne Marie Deré, kreeg op zaterdag 23 oktober 2021 dit Ereteken, voor haar inzet voor de club. Tevens een dikke proficiat vanwege de club. - HCCR dankt Anne Marie voor haar jarenlange inzet. Op de foto bemerken wij Anne Marie in het midden op de onderste rij.

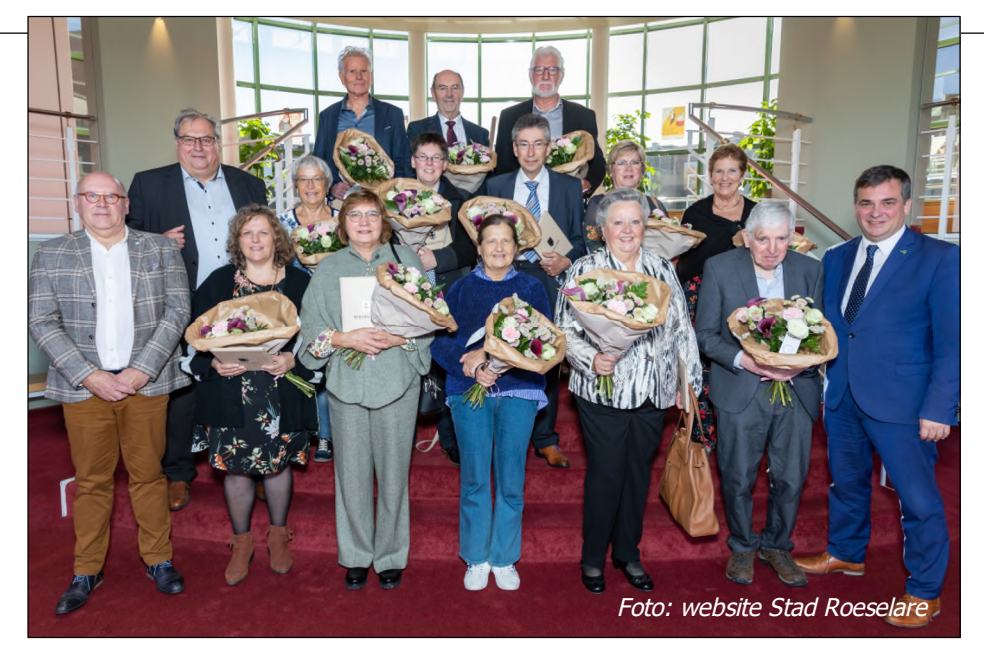

Een videofragment van 'n gedichtje tijdens uitreiking: https://www.hccr.be/ereteken-voor-cultuurverdienste/

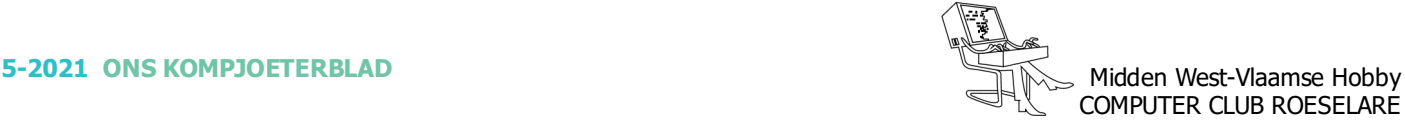

## **<sup><sup>\$</sup>** NIEUWTJES</sub></sup>

## **\* Scan documenten en foto's met de smartphone**

*Een scanner in huis kan heel handig zijn, maar het kost wel wat geld en neemt aardig wat plek in beslag. Lang niet iedereen heeft zo'n apparaat staan, maar met deze tips is dat ook niet nodig: je telefoon kan prima dienstdoen als scanner.*

Waar vroeger veel mensen nog een gecombineerde printer en scanner hadden, ziet in deze steeds digitalere wereld lang niet iedereen daar het nut meer van in. Wanneer heb je nou nog dingen per se op papier nodig?

Maar soms komt daar toch ineens het moment dat je denkt: had ik nou maar een scanner, bijvoorbeeld om je paspoort in te scannen of voor belangrijke papieren die je moet ondertekenen. Dan is het goed om te weten dat je smartphone ook als scanner kan werken.

#### . *iOS*

iPhone-bezitters hebben het makkelijk: in iOS zit de functie verborgen in de app 'Notities'. Maak een nieuwe notitie aan, tik in de balk op de camera en kies voor 'Documenten scannen'. Je camera wordt nu automatisch geopend.

Leg het document dat je wilt scannen plat op tafel neer. Rechtsboven kun je uit twee opties kiezen om te scannen: automatisch of handmatig. In de automatische stand wordt het document herkend door je telefoon en verschijnt er een hokje om het papier heen. Met de handmatige optie kun je dit zelf nog aanpassen. Nu kun je de scan opslaan of nog meer scans toevoegen.

#### $\blacksquare$ *Android*

Voor Android-bezitters is het iets onlogischer. Je moet namelijk de app van Google Drive gebruiken om een scan te maken. Die staat vrijwel altijd al geïnstalleerd op je telefoon. Zo niet, dan download je hem in Google Play.

Open de app en tik op het plusje. Onder het kopje 'Nieuw maken' kun je nu kiezen voor 'Scannen'. Ook hier wordt je camera automatisch geopend en kun je een foto maken van je document.

Nadat je op OK hebt gedrukt, kun je de foto nog bijsnijden of extra scans toevoegen via het plusicoontje. Daarna moet je je nieuwe PDF-bestand een naam geven en kiezen waar je hem op wilt slaan.

#### 0 *Andere apps*

Overigens zijn er ook een hoop gratis scan-apps te vinden in Google Play en de App Store, maar met bovenstaande gangbare applicaties die op vrijwel elke telefoon staan, zijn die dus eigenlijk overbodig.

Toch kan een app als Adobe Scan wel handig zijn als je meer wilt doen dan alleen scannen. Deze app herkent bijvoorbeeld automatisch de tekst in je documenten en maakt die zoekbaar, zodat je je digitale paperassen op bepaalde woorden kunt doorzoeken. Ook kun je documenten voortaan gewoon op je smartphone ondertekenen, zodat je zelfs geen printer meer nodig hebt.

Bron: De Standaard

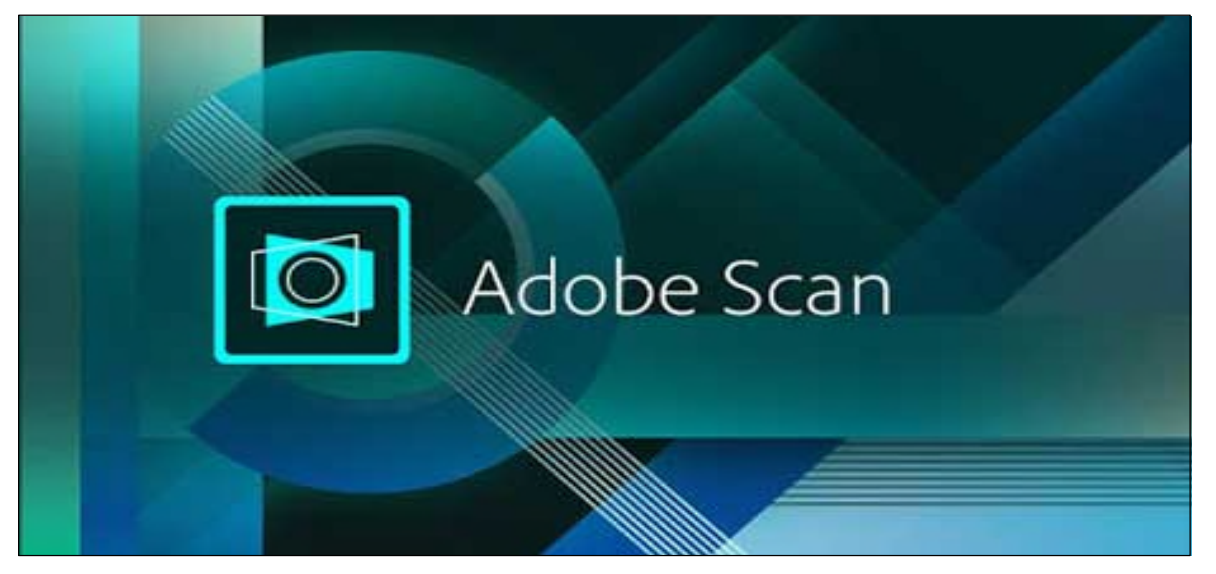

*Alle artikels in dit nummer zijn puur informatief - Besproken software en/of hardware installeren gebeurd op uw eigen verantwoordelijkheid. - Noch de uitgever, noch de redactie, noch de HCCR kunnen aansprakelijk gesteld worden voor eventuele schade en/of gegevensverlies ten gevolge van het installeren van de besproken software en/of hardware.*

## **\*** NIEUWTJES

## **\* Windows 11 installeren op niet ondersteunde CPU's**

*Op 5 oktober kwam Windows 11 uit. Maar niet alle pc's en laptops zijn er geschikt voor. Download de Microsofttool (https://aka.ms/GetPCHealthCheckApp) en check of jouw pc Windows 11 aankan. - Wat zegt de tool over jouw laptop? Kan deze Windows 11 aan, of heeft hij een niet ondersteunde CPU, of, is hij te traag? Enn als dat zo is, ben je dan van plan binnenkort een nieuwe laptop aan te schaffen, of blijf je voorlopig Windows 10 gebruiken? (dat kan t/m 2025).*

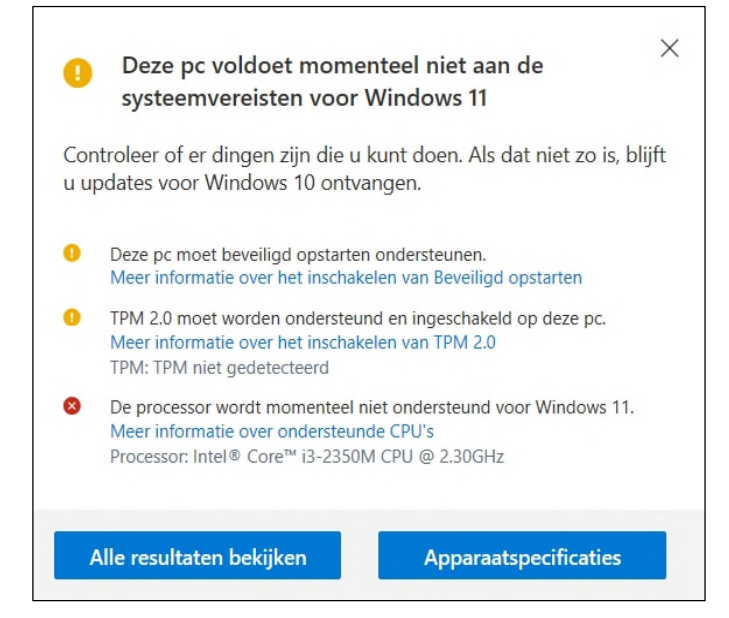

Heb je een pc die nog helemaal niet klaar is voor de vuilbak, een degelijke CPU heeft en volgens jou perfect in staat is om Windows 11 te draaien? Dan kan je in 3 heel eenvoudige stappen het OS toch installeren op je pc, zonder dat je daar je harde schijf voor moet formatteren, bestanden moet verwijderen of een ISObestand op een externe USB-stick moet zetten.

#### . *Hoe installeer je Windows 11 op een niet ondersteunde pc?*

#### 1/ Download het Windows 11 ISO-bestand

Het doel is om via het ISO-bestand het nieuwe OS te gaan installeren. Daarom moet je de disk image downloaden via deze Microsoft-pagina. Scroll naar onder en kies in het dropdown-menu voor Windows 11. Volg de stappen en klik op 64-bit download.

Het bestand is iets groter dan 5GB dus tijdens het downloaden kan je alvast naar stap 2.

#### 2/ Pas Windows Registry aan

Het doel van deze stap is om de ingebouwde CPUcheck van Microsoft te gaan omzeilen. Daarvoor moeten we in de Registry Editor zijn.

Vul regedit in de zoekbalk en start de Registry Editor.

Navigeer nu naar:

\HKEY\_LOCAL\_MACHINE\SYSTEM\Setup\MoSetup door het bovenaan in te vullen of scroll naar beneden via het menu langs de linker kant.

Als je de map MoSetup hebt gevonden klik je in het rechtervenster met je rechtermuisknop en kies je voor nieuw > DWORD (32-bit) value/waarde. Vul bij value/ waarde "AllowUpgradesWithUnsupportedTPMOrCPU" in. Dubbelklik nu op de waarde en vul 1 in het value data veld. Klik op OK en sluit de Registry Editor. 3/ Open het ISO-bestand

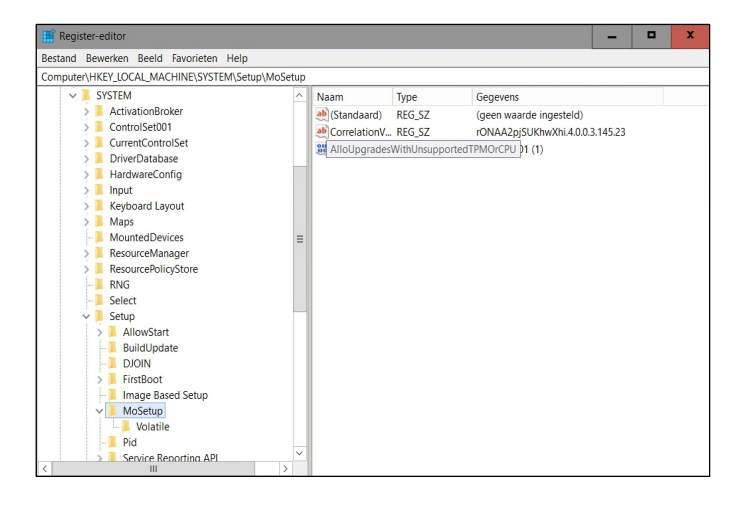

Klik met je rechtermuisknop op het ISO-bestand en kies open met Explorer. Het bestand zal geopend worden waarna je het set-up-bestand kan openen met een dubbelklik.

Als je alle stappen juist hebt gevolgd, zal de Windows 11 Setup opstarten en kan je voor de knop install/ installeren kiezen.

#### Opmerking:

- Wie Windows 11 op deze manier toch installeert, moet rekening houden met het feit dat Microsoft het recht heeft om installaties via een omweg niet meer te voorzien van security updates. Of het bedrijf dat recht daadwerkelijk gebruikt is niet geweten en het zal naar alle waarschijnlijkheid niet gebeuren.
- Deze workaround werkt mogelijk niet als je PC geen TPM 2.0 heeft. Deze workshop geldt alleen voor PC's waarbij de CPU niet krachtig genoeg is. (volgens Microsoft).

Bron: Wouter Scholiers, techpulse.be

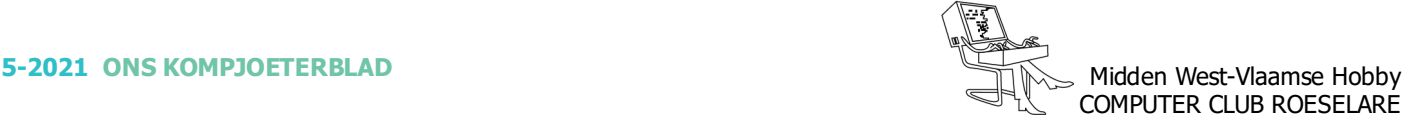

## **<sup><sup>\$</sup>** NIEUWTJES</sub></sup>

## **\* Microsoft editor, voor grammatica controle in bestanden, e-mail … enz.**

*Microsoft editor is een door AI (Artificiële Intelligentie) aangestuurde service waarmee u uw geschreven teksten kunt verbeteren in meer dan twintig talen, ongeacht of u een Word-document schrijft, een e-mailbericht opstelt of een bericht plaatst op een website zoals LinkedIn of Facebook.*

Gevonden problemen worden onderstreept in de editor. Selecteer het onderstreepte woord of de onderstreepte woordgroep om de suggestie te accepteren of te negeren.

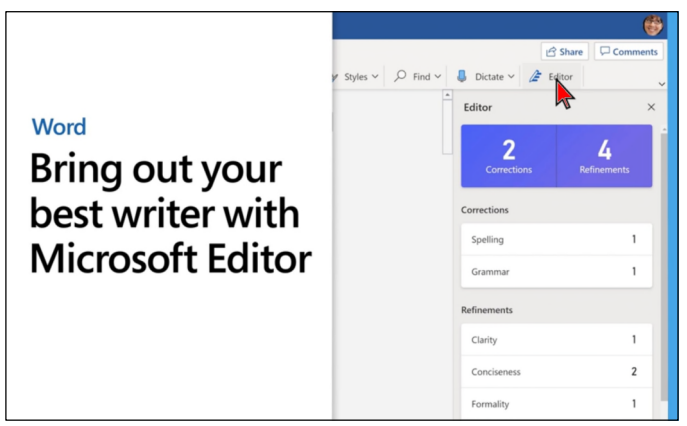

Editor is beschikbaar als browseruitbreiding voor Microsoft Edge en Chrome en wordt toegevoegd aan de apps Word en Outlook. De gratis service helpt u met de basisbeginselen van grammatica en spelling. Als u een Microsoft 365-abonnement hebt, biedt de editor ook geavanceerde verbeteringen voor grammatica en stijl, zoals helderheid, beknoptheid, formeel taalgebruik, suggesties voor woordkeuze en meer.

#### . *Browseruitbreiding voor Microsoft editor*

https://tinyurl.com/dhant2y Editor, als browseruitbreiding in Microsoft Edge of Chrome, helpt u bij het opstellen en corrigeren van Gmail-berichten, berichten op sociale media en al uw teksten op internet. Meld u gratis aan met uw Microsoft -account om gebruik te maken van eenvoudige spelling - en grammaticacontrole. Of meld u aan met uw Microsoft 365-account als u meer wilt dan alleen de basisbeginselen om uw tekst te verbeteren.

#### . *Webversie van Word*

Editor is inbegrepen bij Word voor het web. Meld u gratis aan met uw Microsoft-account om gebruik te maken van eenvoudige spelling- en grammaticacontrole. Of meld u aan met uw Microsoft 365-account als u meer functies wilt dan alleen de basisbeginselen om uw tekst te verbeteren, bijvoorbeeld leesbaarheidsstatistieken.

Klanten die zich aanmelden met een Microsoft 365 account, zien de editor meteen. Het duurt een paar weken voordat de editor wordt uitgerold voor alle gebruikersaccounts.

https://tinyurl.com/eh8mvu9n

#### 0 *Word voor Microsoft 365*

https://tinyurl.com/3sc8eume Editor is bijgewerkt in de Windows-versie van Word voor Microsoft 365, zodat de tekstcontrole grondiger is dan in Word 2016 en 2019. De bijgewerkte gebruikersinterface is meer afgestemd op Word voor het web. Zoek de editor op het tabblad Start.

#### 0 *Outlook.com en de webversie van Outlook*

Editor is inbegrepen bij de webversie van Outlook en Outlook.com wanneer u bent aangemeld met uw Microsoft 365-account. Als u de editor niet meteen ziet, kunt u het later opnieuw proberen. Het duurt enkele weken voordat de editor beschikbaar is voor alle gebruikersaccounts.

https://tinyurl.com/n6r8jnbk

Bron: support.microsoft.com/

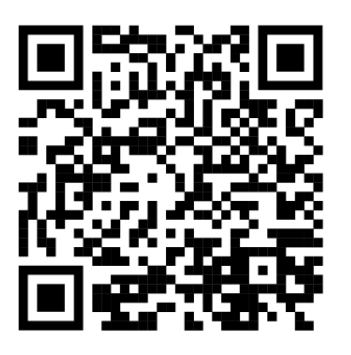

Bijgevoegde QR-code laat een video zien in verband met de Microsoft editor.

Op deze video wordt een nieuwe technologie (tekst naar spraak) geïntroduceerd door Microsoft, waardoor locale video's sneller kunnen worden ingezet, dank zei deze, door de computer gegenereerde spraakfunctie.

## **\*** NIEUWTJES

## **\* Snelle notities op je iPad**

*Je iPad heeft sinds iPadOS 15 iets nieuws: Snelle Notities (ook wel Quick Notes genoemd). Hiermee heb je altijd een digitale post-it bij de hand! Je hoeft er de app Notities niet eens meer voor te openen, een Snelle Notitie kun je vanuit iedere app op ieder moment toevoegen.*

- . *Een Snelle notitie aanmaken kan op verschillende manieren:*
- $\Rightarrow$  Veeg vanuit de rechterbenedenhoek van het scherm naar boven  $-$  dit kan met je Apple Pencil maar ook met je vinger. (zie, afbeelding links)
- $\Rightarrow$  Via het Bedieningspaneel: hierin moet ie dan wel eerst eenmalig de juiste knop plaatsen. Dit, via 'Instellingen>Bedieningspaneel>Snelle Notitie'.
- $\Rightarrow$  Via een extern iPad-toetsenbord van Apple: gebruik de sneltoets Wereldbol + Q.
- $\Rightarrow$  Selecteer een stukje tekst, tik erop en tik in het zwarte pop-upmenu op 'Nieuwe Snelle Notitie'. Het stukje tekst verschijnt dan als citaat in de Snelle notitie.

Het maakt niet uit welke app je op dit moment gebruikt. En of je bijvoorbeeld meerdere apps naast elkaar hebt staan in de multitask-weergave. Heb je een Snelle Notitie aangemaakt? Dan kun je gewoon typen of schrijven met de Apple Pencil.

#### $\bullet$ *Extra opties Snelle notities*

Linkje bewaren: open je een Snelle notitie in Safari, dan krijg je direct de optie om de geopende webpagina op te slaan in de notitie. Hiervoor tik je op 'Voeg link toe'.

Door je Snelle notities bladeren: heb je meerdere Quick Notes aangemaakt, blader er dan doorheen door horizontaal over het notitieblaadje te vegen.

Op de Mac: als straks macOS Monterey verschijnt, werkt het ook op de Mac. Je roept een notitie dan op met je muis.

#### 0 *Notities beheren*

Je vindt al je Snelle notities terug in de Notities-app. Ze worden daar verzameld in de map Snelle Notities. Wil je er een gewone notitie van maken? Verplaats hem dan naar een van de andere mappen in Notities. Hiervoor tik je op de bol met de drie puntjes bovenaan een Snelle Notitie en kies je een geschikte map.

Bron: iCreate

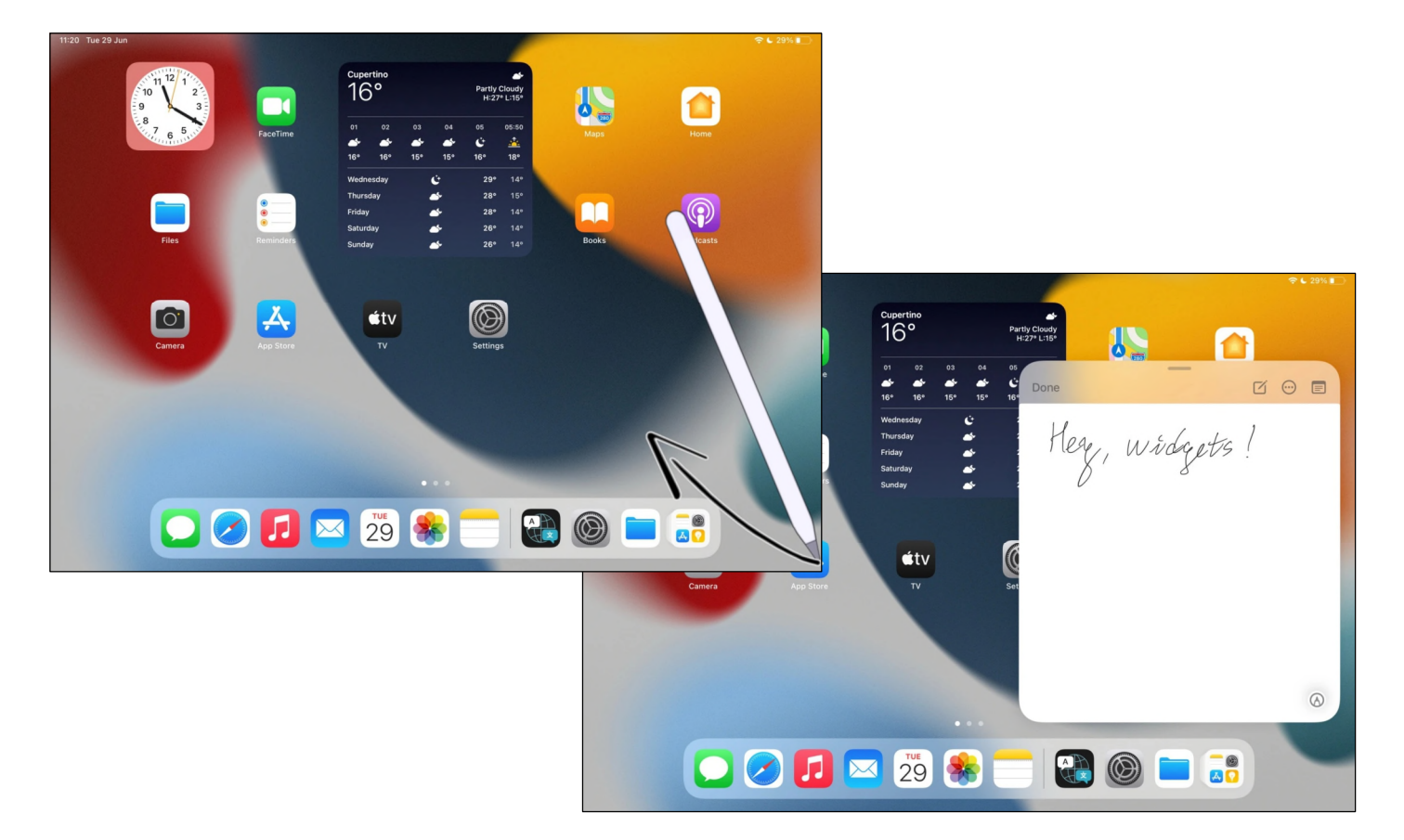

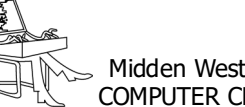

## **<sup><sup>®</sup>** NIEUWTJES</sub></sup>

### **\* Met Izimi heeft u controle over uw leven**

*Een veilige haven voor uw gevoelige en belangrijke documenten. - We leven in een wereld waarin alles steeds sneller en makkelijker moet kunnen gebeuren, waar en wanneer u wilt, dus liefst digitaal maar dan wel zo veilig mogelijk en met respect voor uw privacy.*

Zeker wanneer het om uw belangrijkste documenten en persoonlijke informatie gaat, daarom is er nu Izumi, een gratis digitaal platform voor alle Belgen, met een veilige kluis beheerd door de Belgische notarissen.

In deze persoonlijke digitale kluis kan u alle documenten bewaren die aangeven wie u bent en wat u waard bent.

Omdat het Izimi platform beheerd wordt door de Belgische notarissen kan u gerust zijn dat al uw documenten veilig bewaard worden en dat niemand er toegang toe krijgt tenzij u dat wenst natuurlijk.

Enkel uzelf behoud de volledige controle en een notaris kijkt er op toe dat al uw wensen worden geëerbiedigd, discretie verzekerd.

Het opslaan en toevoegen van documenten in deze digitale kluis is gratis en omdat de notaris altijd neutraal en onafhankelijk is kan u erop vertrouwen dat

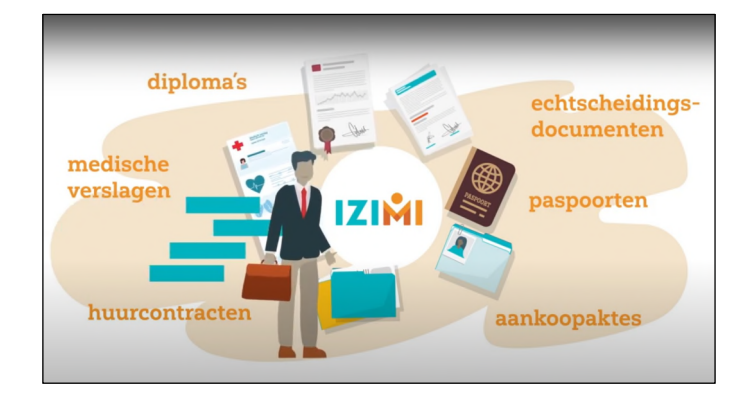

#### . *Izimi account aanmaken*

- https://www.izimi.be/nl/maak-je-izimi-account-aan/ -
- Houd jouw identiteitskaart bij de hand (+ pincode) en sluit jouw eID-kaartlezer aan op jouw computer of open jouw Itsme applicatie.
- Klik op "Daar gaan we, ik maak mijn account aan"
- Je wordt doorgestuurd naar de officiële identificatiepagina (CSAM)
- Zodra je geïdentificeerd bent, kom je in de beveiligde ruimte van Izimi en kun je jouw persoonlijk account aanmaken.

#### . *Identificatie*

- Telkens je wilt inloggen op Izimi, moet je je identificeren met behulp van jouw identiteitskaart of de Itsme-app. Zo krijgt je een beveiligde toegang tot jouw vertrouwelijke documenten.

u geen ongewenste advertenties zult ontvangen, uw gegevens worden dus niet gebruikt voor commerciële doeleinden.

Izimi is niet alleen veilig en betrouwbaar maar ook super handig, want u kan er al een notariële aktes raadplegen die u sinds 2015 tekenen en al u nieuwe aktes komen voortaan automatisch in uw kluis terecht. Izimi is ook een super veilig communicatiekanaal dat u beschermt tegen allerlei digitale gevaren, de communicatie met uw contacten en notaris wordt zo veiliger dan ooit.

Via Izimi kan u dus snel en veilig alle documenten bezorgen die u notaris, bankier, architect en anderen nodig hebben om een dossier voor te bereiden.

Zelfs de certificatie van bijvoorbeeld diploma's of onderhandse verkopen kan op termijn gewoon in de kluis gebeuren, in de toekomst kan u desgewenst ook automatisch op de hoogte gehouden worden van de wetgevende evoluties die u aanbelangen, handig toch.

Met Izimi bespaart u zelf heel wat kopzorgen en dat geldt trouwens ook voor uw naasten, na overlijden hoeven u erfgenamen bijvoorbeeld niet lang te zoeken naar alle belangrijke paperassen en informatie, alles zit veilig op één plek, kortom Izumi is veel meer dan een gewone online opslagplaats voor uw digitale bestanden.

Deze kluis maakt uw leven en dat van uw naasten makkelijker en veiliger u heeft meer controle over uw leven met een veilige haven voor u gevoelige en belangrijke documenten de gratis en gewaarborgd door Belgische notariaat.

De webversie is er al een tijdje, sinds dit jaar is er nu ook een mobiele applicatie gelanceerd